# **Dell Venue 7/8**

**Uputstvo za korisnika**

Marketing model: Mesto 7 3740, Mesto 7 3740 HSPA+, Mesto 8 3840, Mesto 8 3840 HSPA+ Regulatorni model: T01C/T02D Regulatorni tip: T01C003, T01C004/T02D003, T02D004

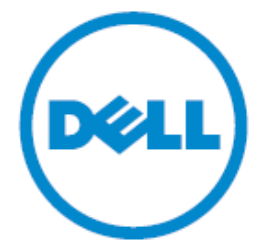

**NAPOMENA:** NAPOMENA upućuje na važne informacije koje Vam pomažu da bolje koristite Vaš tablet.

- **OPREZ: OPREZ upućuje na moguće oštećenje na hardveru ili gubitak podataka ako se ne prate instrukcije.**
- **UPOZORENJE: UPOZORENJE ukazuje na mogućnost oštećenja imovine, ličnu povredu ili smrtni ishod.**

#### **Autorsko pravo © 2014 Dell Inc. Sva prava zadržana.**

Ovaj proizvod je zaštićen Američkim (SAD) i međunarodnim Zakonom o autorskom pravu i Zakonom o intelektualnoj svojini. Dell™ i Dell logotip su robne marke kompanije Dell Inc. u Sjedinjenim Američkim Državama i/ili u drugim područjima pravne nadležnosti. Sve druge marke ili imena pomenuta u tekstu mogu da budu robne marke svojih odgovarajućih kompanija.

## Sadržaj

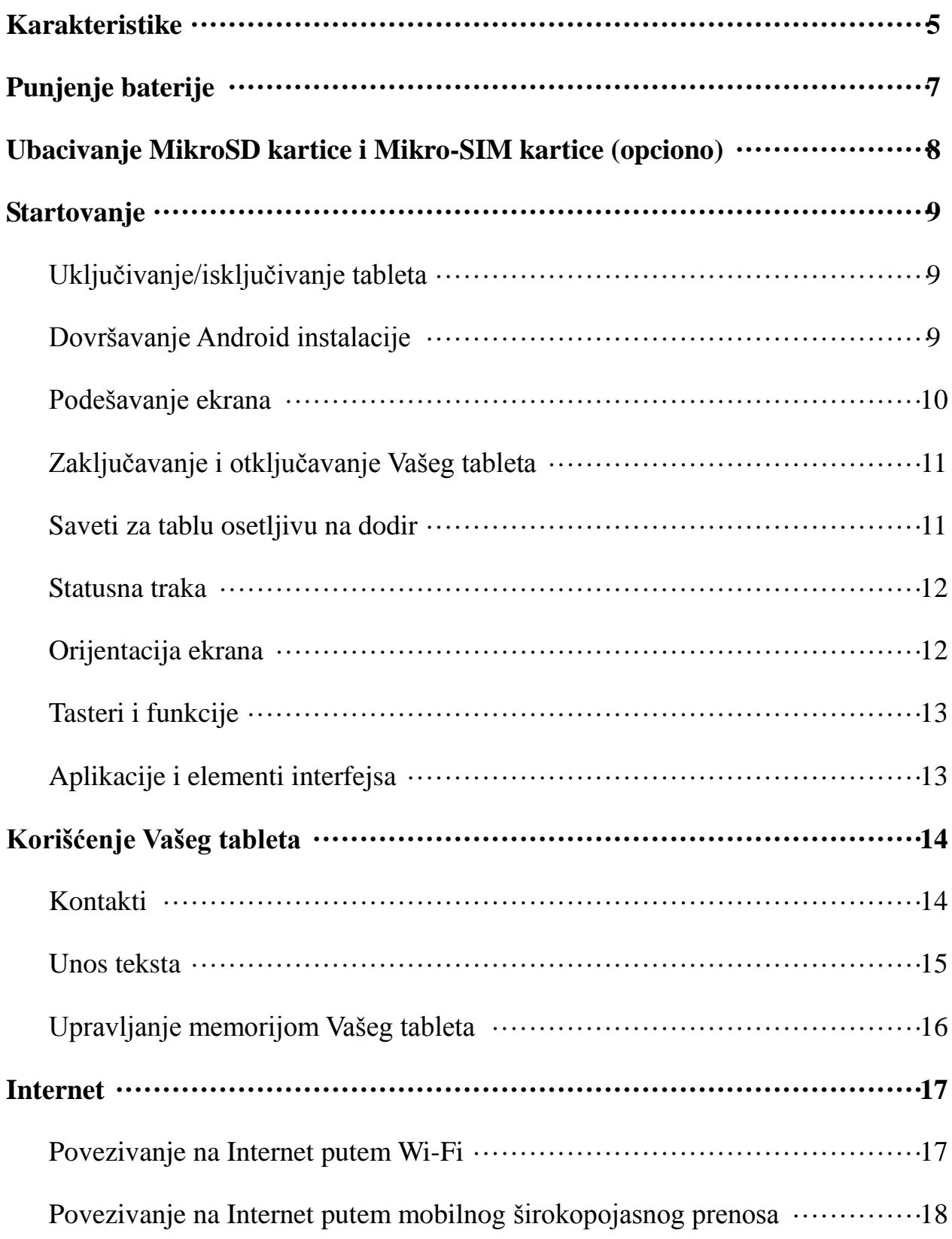

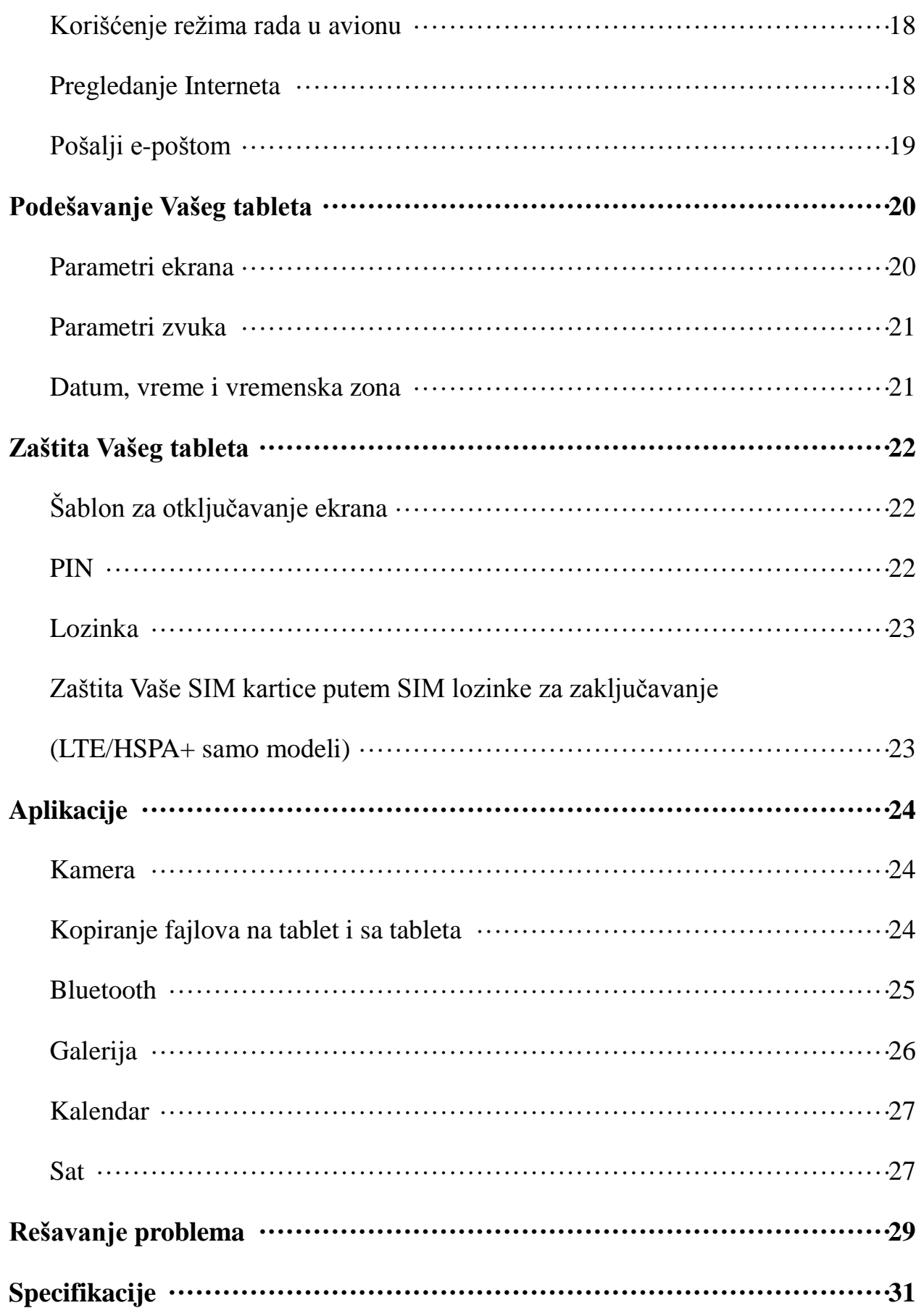

## **Karakteristike**

Mesto 7

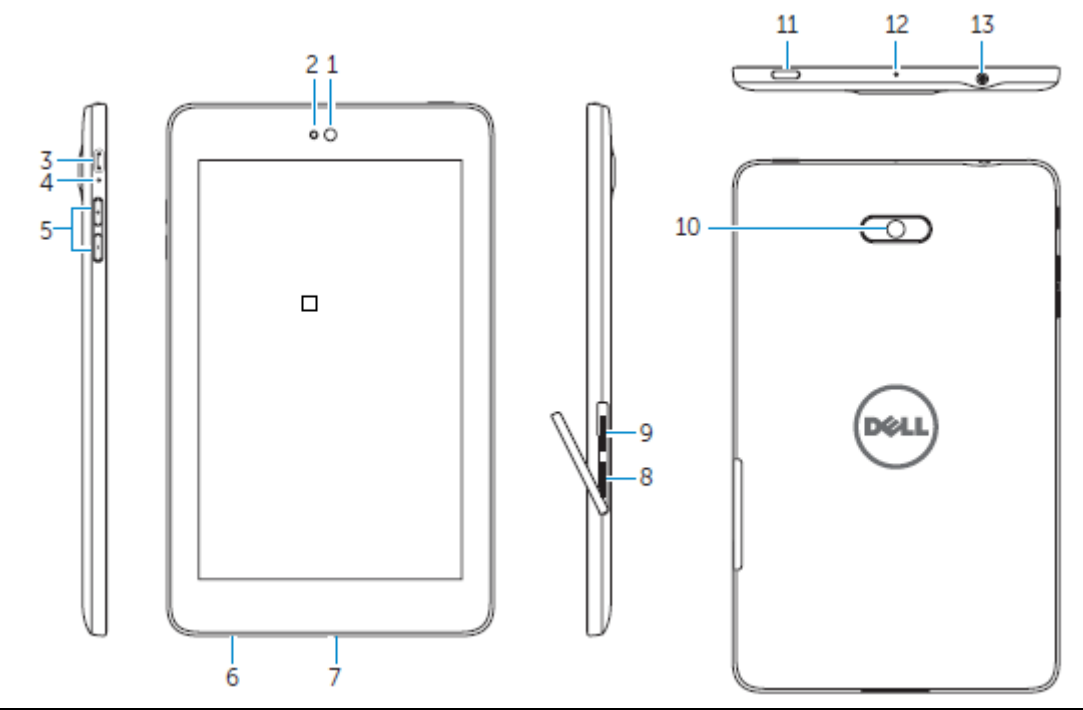

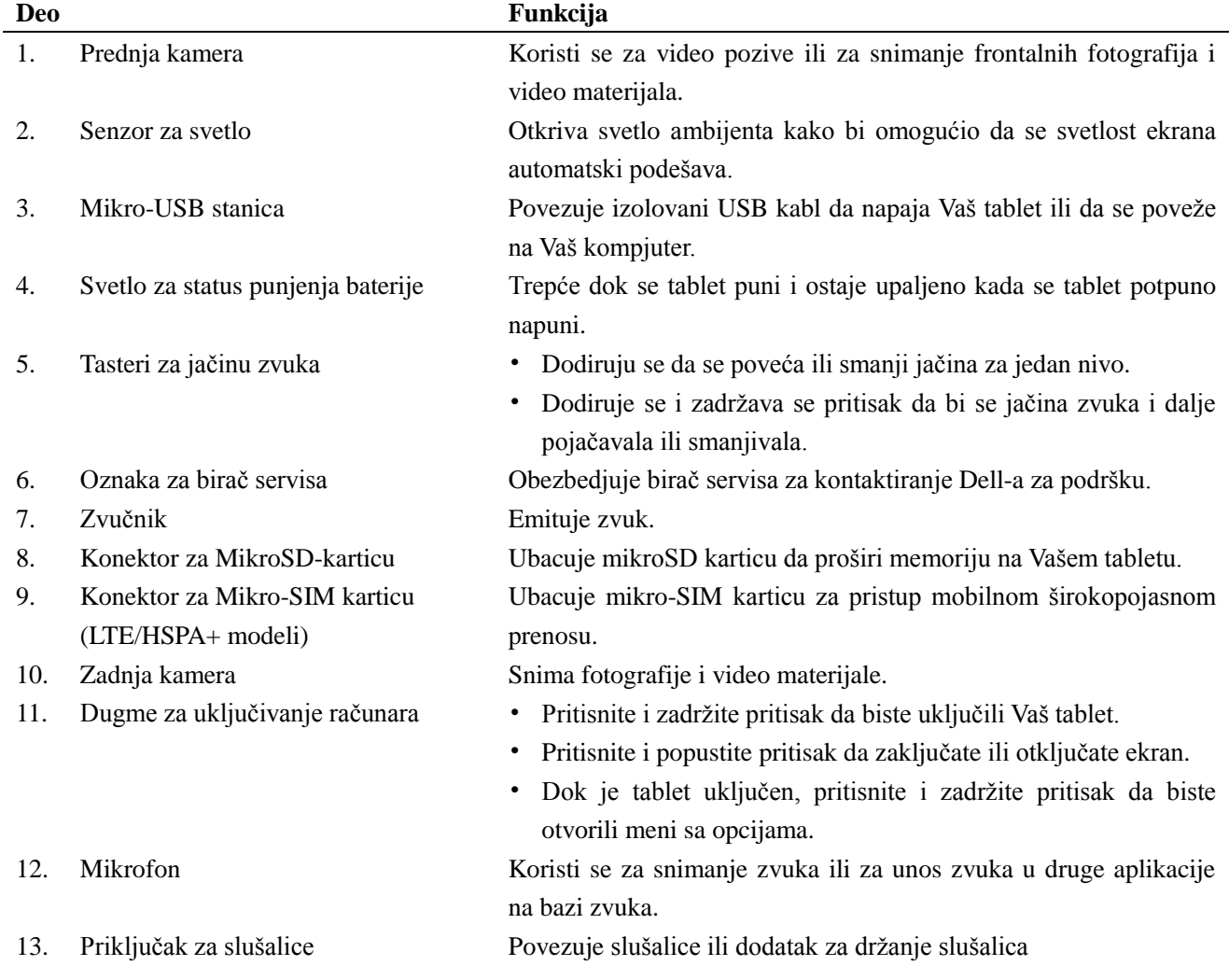

## Mesto 8

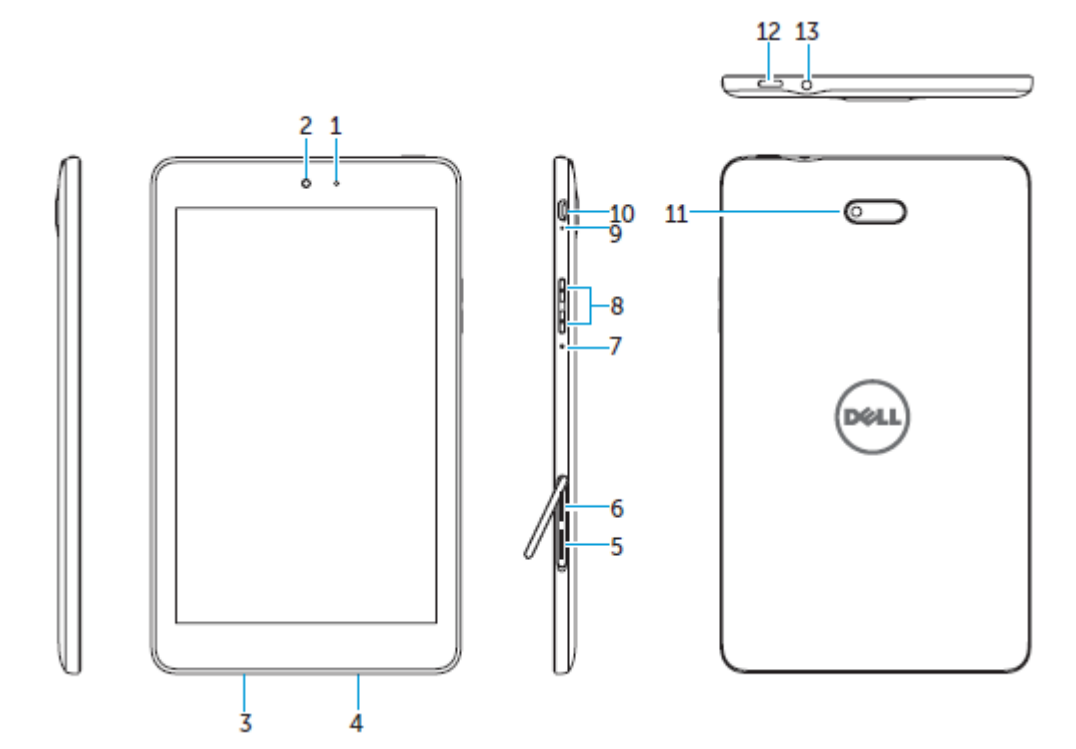

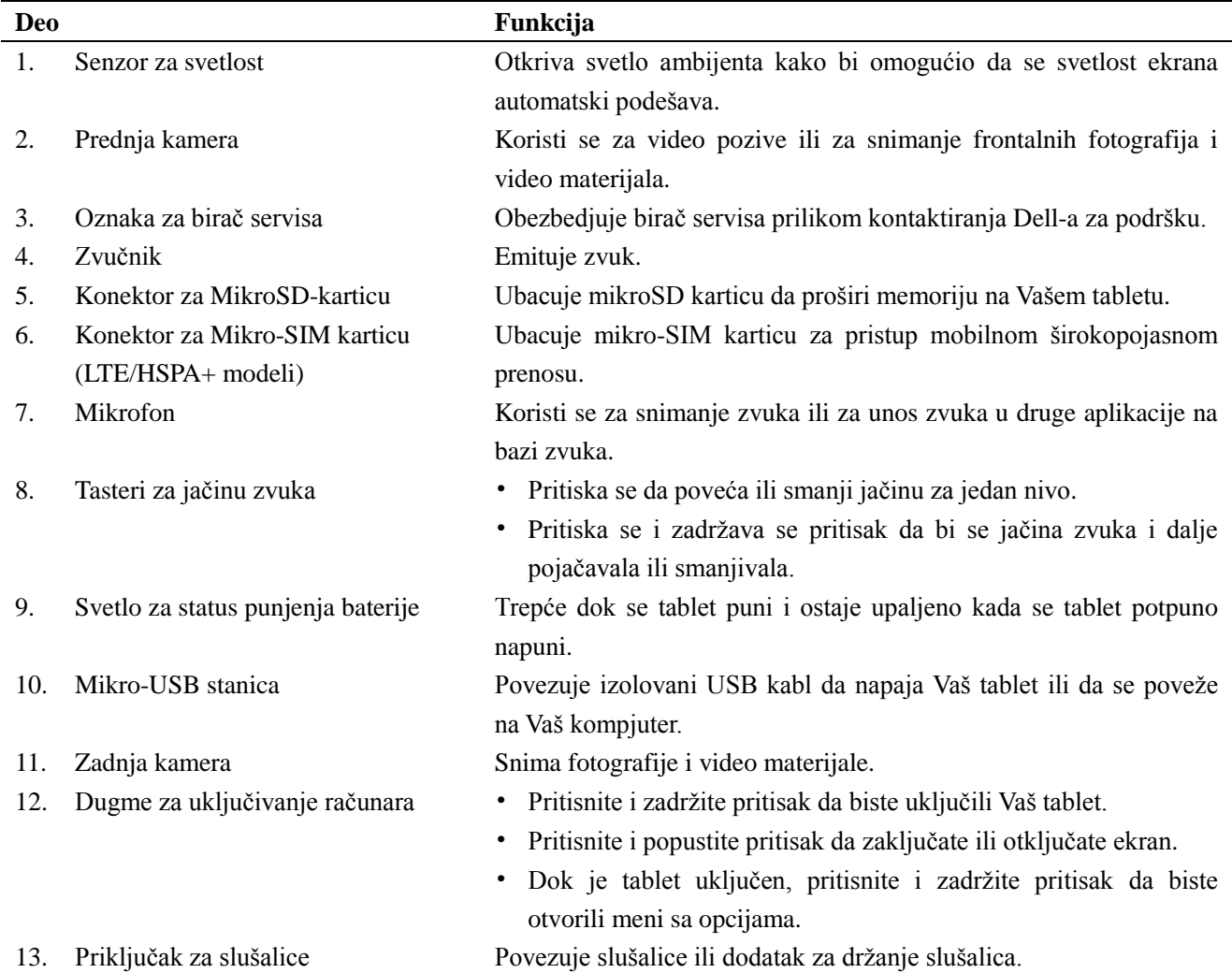

## **Punjenje baterije**

**NAPOMENA:** Vaš tablet možda nije u potpunosti napunjen kada ga dobijete. Preporučljivo je da prvi put punite tablet 4 sata.

△**OPREZ:** Koristite samo adapter i/ili kabl dostavljen sa tabletom.

- 1. Povežite mikro USB kraj USB kabla na USB priključak na tabletu.
- 2. Povežite drugi kraj USB kabla na adapter.
- 3. Povežite adapter za napajanje na električnu utičnicu.

Animirana ikona  $\overline{z}$  se pojavljuje na ekranu dok se baterija puni. Kada je baterija skroz napunjena, ikonica je statična.

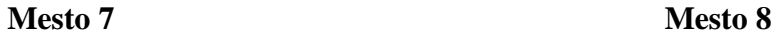

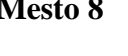

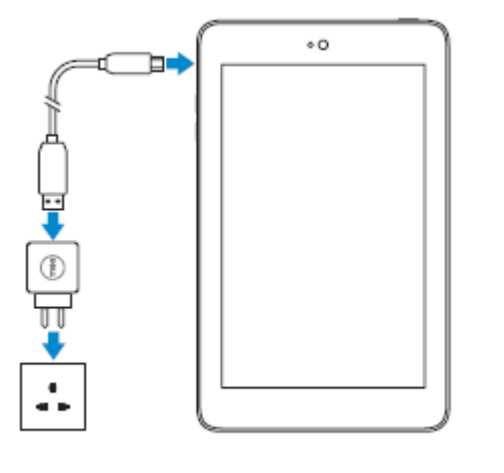

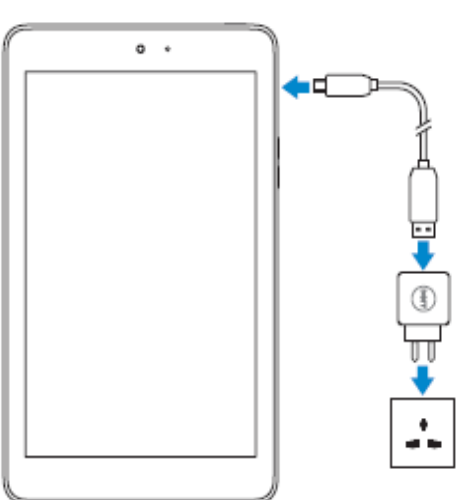

**NAPOMENA:** Prilikom isključivanja tableta sa adaptera, isključite prvo adapter za napajanje struje iz utikača za struju a nakon toga isključite kabl iz tableta.

## **Ubacivanje MikroSD kartice i Mikro-SIM kartice (opciono)**

Mesto 7

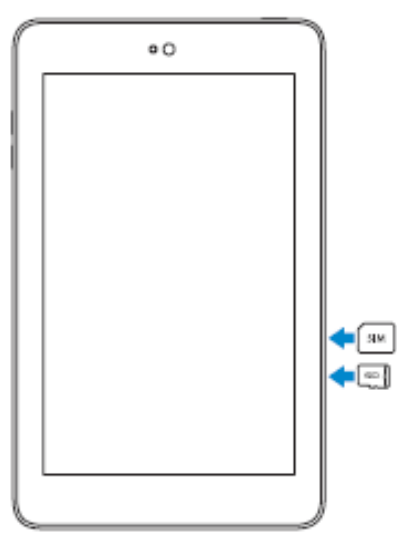

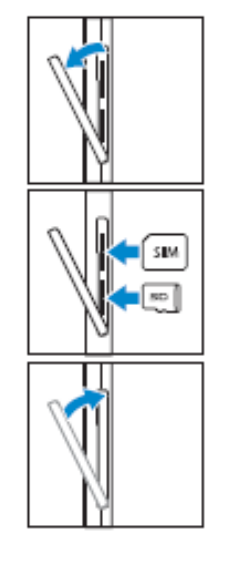

Otvorite vratašca za utičnicu kartice

Ubacite kartice u odogovarajuće otvore i pritisnite ih sve dok ne budu na mestu

Zatvorite vratašca za utičnicu kartice

Mesto 8

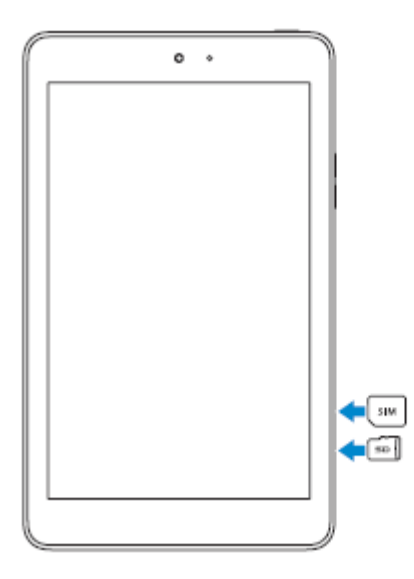

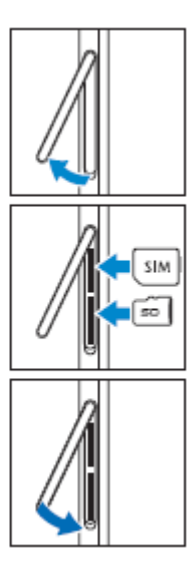

Otvorite vratašca za utičnicu kartice

Ubacite kartice u odgovarajuće otvore i pritisnite ih sve dok ne budu na mestu

Zatvorite vratašca za utičnicu kartice

NAPOMENA: Budite sigurni da su kartice pravilno poređane i da su postavljene do kraja.

## **Startovanje**

## **Uključivanje/Isključivanje tableta**

Da uključite svoj tablet, pritisnite i zadržite pritisak na dugme za uključivanje 3~5 sekundi.

Da isključite svoj tablet, pritisnite dugme za uključivanje kako bi otvorili meni sa opcijama i zatim izaberite opciju **Isključi** → **Potvrdi.**

## **Dovršavanje Android instalacije**

Nakon što prvi put uključite Vaš tablet, pratite poruke na ekranu da biste dovršili Android instalaciju.

Možete da konfigurišete podešavanja kao što su jezik, datum i vreme, Wi-Fi, prijava na Vaš Google nalog, usluge Google lokacije i tako dalje.

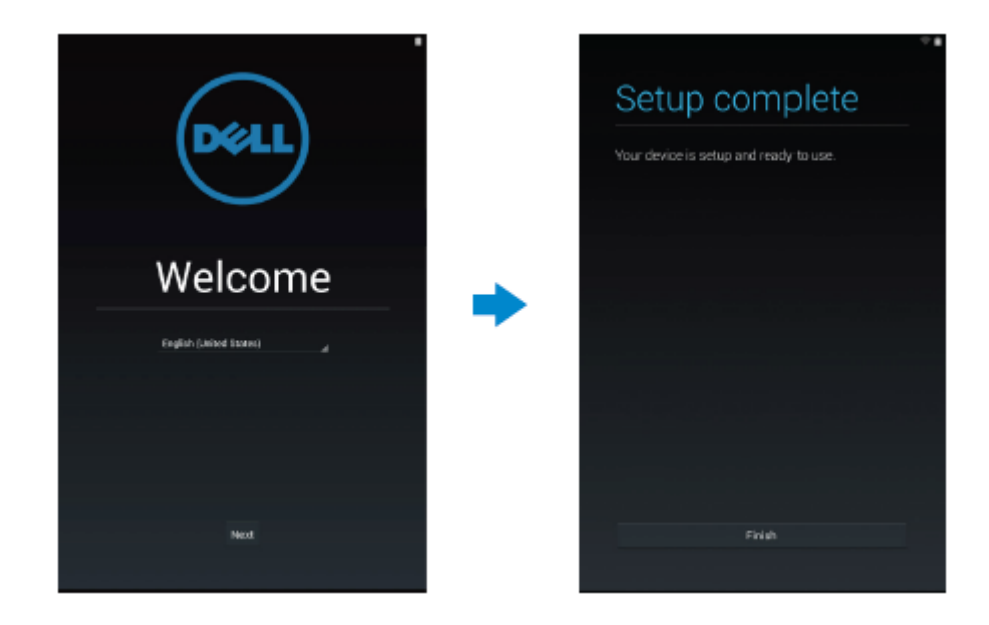

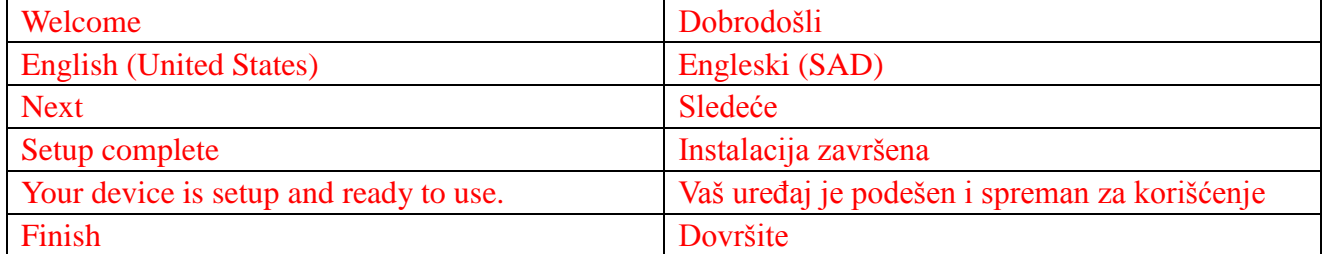

## **Podešavanje ekrana**

Nakon završetka Android instalacije, pratite uputstva na ekranu da biste podesili početni ekran.

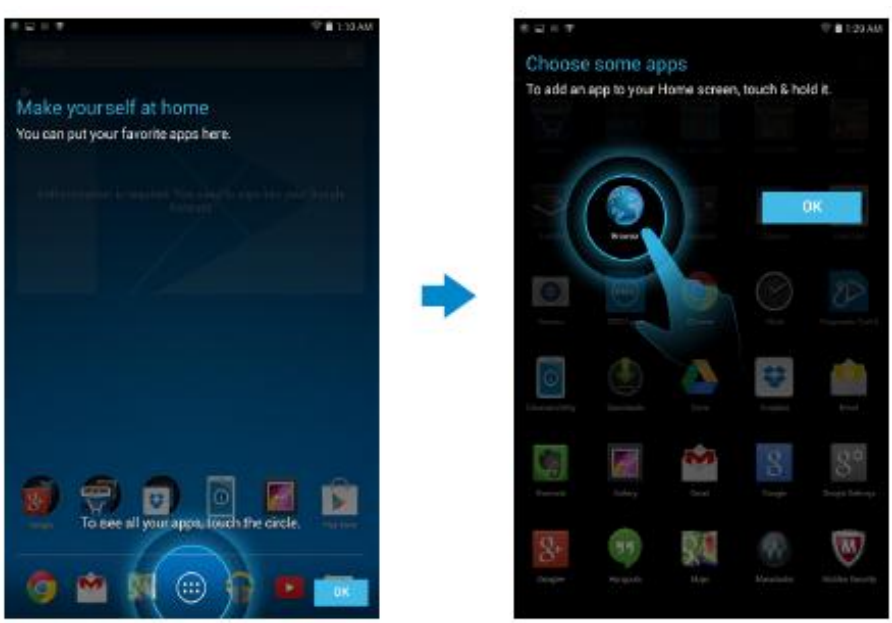

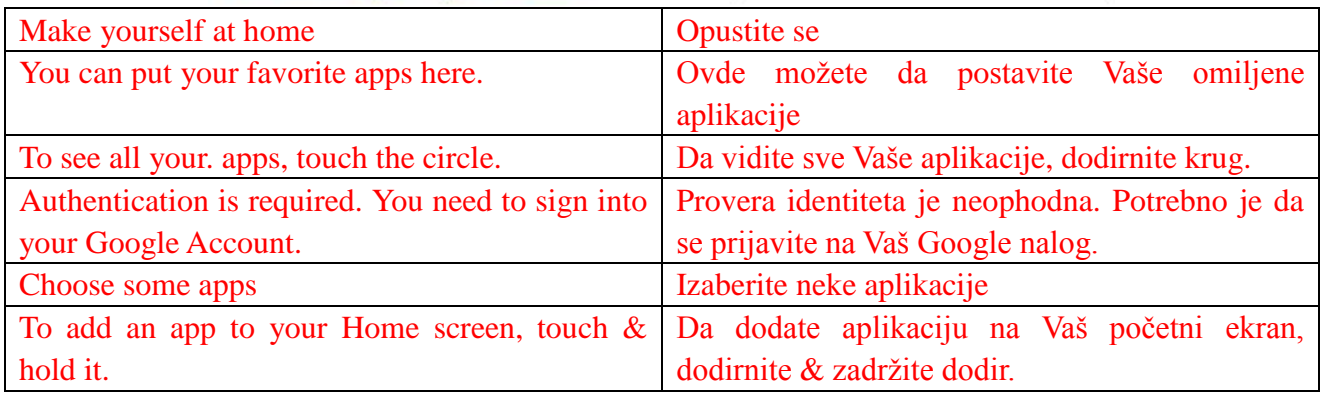

## **Zaključavanje i otključavanje Vašeg tableta**

Pritisnite dugme za uključivanje računara da isključite ekran i zaključate Vaš tablet.

Takodje možete da podesite da se Vaš tablet automatski zaključava nakon odredjenog perioda neaktivnosti.

Izaberite → **Podešavanja** → **Prikaz** → **Spavaj** da podesite vreme nakon kojeg želite da tablet pređe u stanje spavanja i zaključa se.

Da otključate ekran, pritisnite dugme za uključivanje i povucite ikonicu za zaključavanje  $\bigcirc$ u bilo kom pravcu.

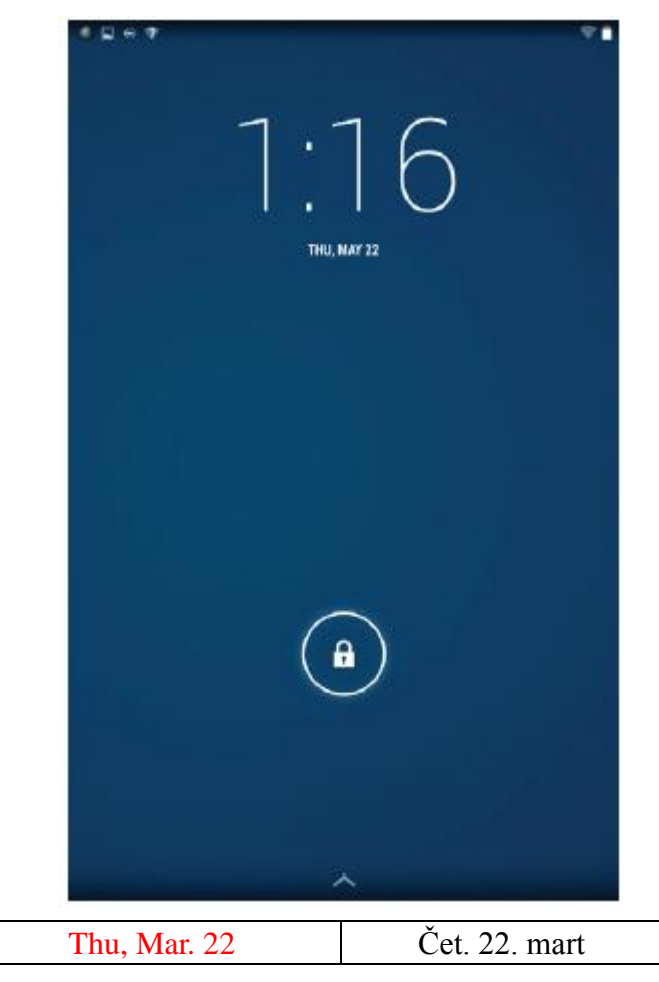

**NAPOMENA:** Procedura otključavanja Vašeg tableta se razlikuje u zavisnosti od bezbednosnog metoda koji izaberete.

### **Saveti u vezi dodira**

Vaš tablet podržava višestruki dodir. Možete da koristite ekran osetljiv na dodir na sledeći način:

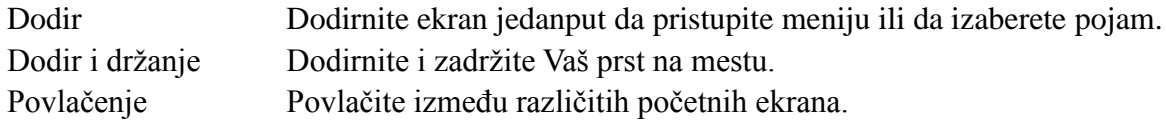

Prevlačenje Dodirnite i zadržite se na ikonici a zatim je pomerite na željenu poziciju. Zumiranje sa dva Postavite dva prsta na ekran i razdvajajte ih kako biste uvećali prizor ili ih prsta približavajte da smanjite prizor. Možete da koristite uveličavanje i

# umanjivanje zumiranjem na mapama, fotografijama, web stranicama i tako dalje.

## **Statusna traka**

Statusna traka na vrhu ekrana prikazuje obaveštenja aplikacija, vreme, status različitih uređaja kao što su baterija, SIM kartica, Bluetooth i slično.

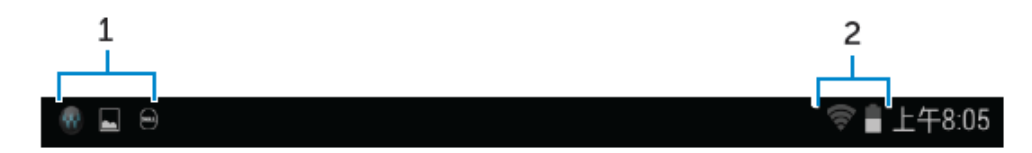

1. Tabla za obaveštenja prikazuje ikonice za obaveštavanje o novim pismima, porukama i tako dalje. Klizite po tabli na dole da pogledate obaveštenja i zatim dodirnite ikonicu za obaveštavanje da vidite više detalja. Dodirnite **da izbrišete sva obaveštenja**.

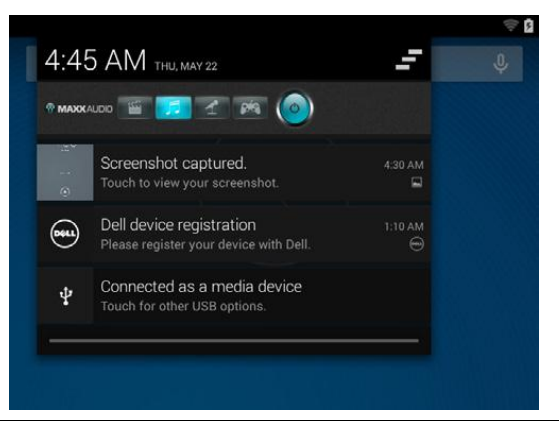

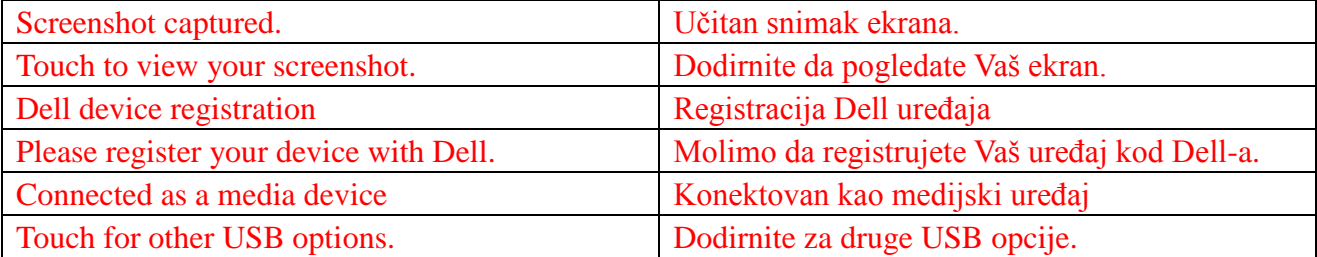

2. Tabla statusa prikazuje ikonice statusa za status baterije, alarme, Bluetooth, konekciju mreže itd. Povucite tablu na dole da pristupite dodatnim opcijama podešavanja i konfiguracije.

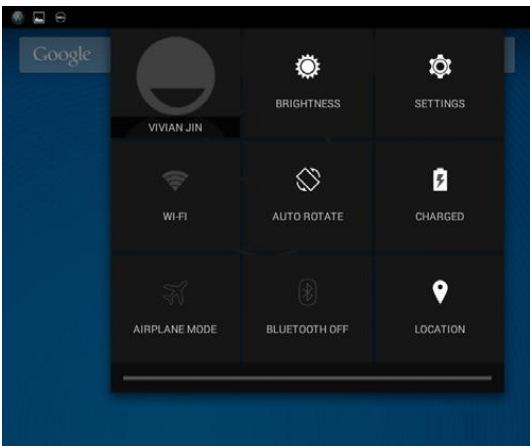

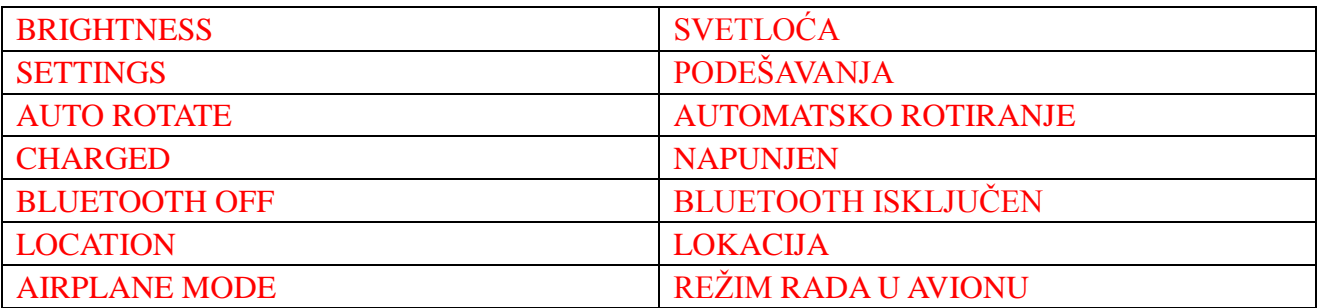

## **Orijentacija ekrana**

Za optimalne uslove pregleda, orijentacija ekrana se menja automatski u zavisnosti od toga kako držite tablet.

Da uključujete i isključujete automatsko rotiranje, idite do statusne table i pritisnite na ikonicu

## **AUTOMATSKO ROTIRANJE**

## **Tasteri i funkcije**

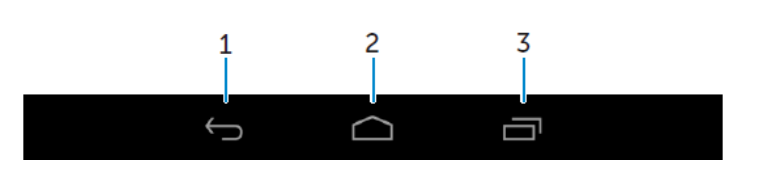

- 
- 1. Nazad Pritisnite da se vratite na prethodni ekran ili da napustite trenutnu aplikaciju. • Pri režimu unošenja teksta, pritisnite da zatvorite tastaturu na ekranu.
- 2. Početak Pritisnite da se vratite na početni ekran.
	- Pritisnite i zadržite da otvorite Pretragu.
- 3. Menu Pritisnite da otvorite listu aplikacija korišćenih u skorije vreme.

## **Aplikacije i elementi interfejsa**

• **Aplikacije:** Program koji Vam omogućava da izvršite određeni zadatak. Vaš tablet je

popunjen raznovrsnim aplikacijama i dodatne aplikacije mogu da se učitaju sa Play Store skladišta.

• **Elementi interfejsa:** Mala aplikacija koja je stalno prisutna na početnom ekranu i koja omogućava brz i lak pristup informacijama.

## **Korišćenje Vašeg tableta**

## **Kontakti**

Da pogledate i upravljate svojim kontaktima, dodirnite  $\overline{\mathbb{Q}} \rightarrow$  Osobe.

#### **Pravljenje kontakta**

- 1. Dodirnite  $\bigcirc$  → Osobe → Napravi novi kontakt
- 2. Prijavite se na postojeći Google nalog ili napravite novi Google nalog da napravite rezervnu kopiju svojih kontakata na netu.
- 3. Unesite podatke o kontaktima korišćenjem tastature na ekranu i zatim pritisnite na taster 'Izvršeno' da sačuvate kontakt.

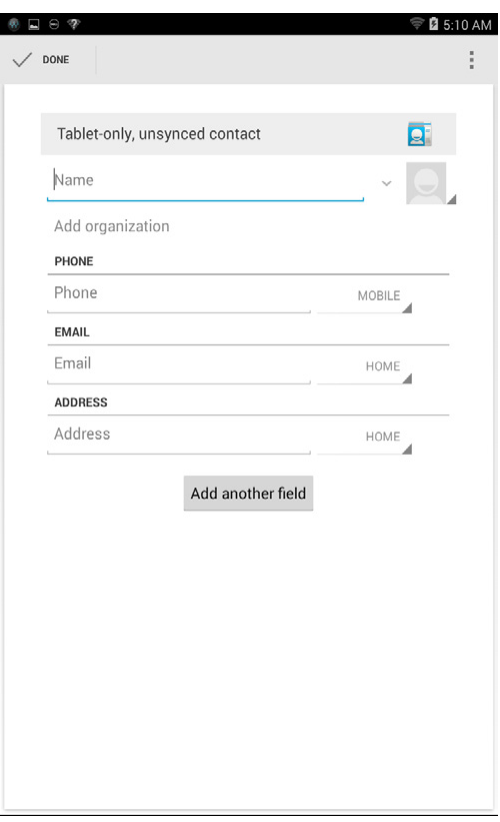

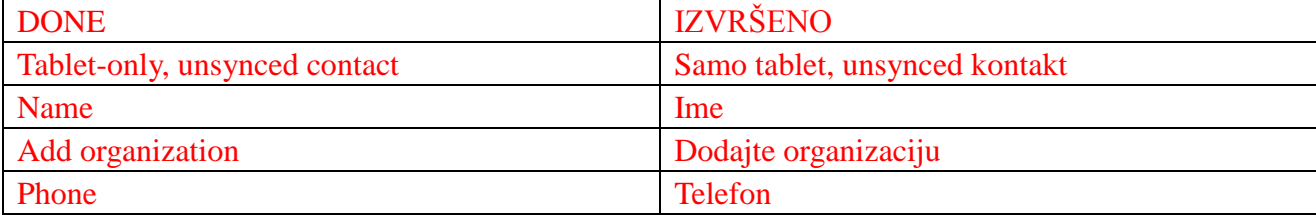

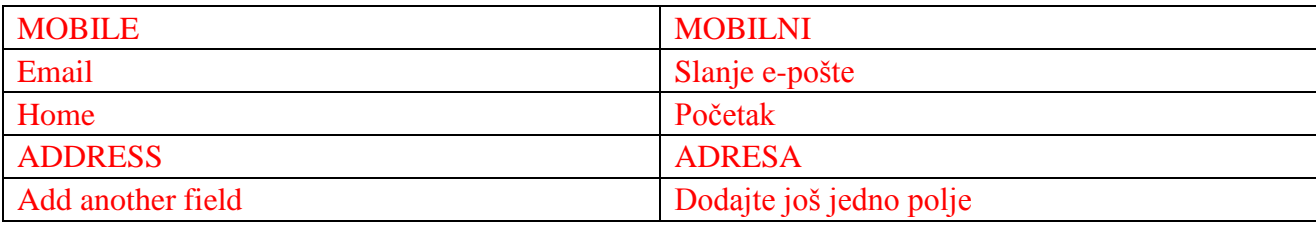

#### **Pregledanje kontakta**

Da pronađete kontakt:

- Povlačite kontakt listu dok ne pronađete željeni kontakt.
- Dodirnite  $\alpha$  da otvorite paletu alatki za pretraživanje i zatim ukucajte puno ili delimično ime kontakta u polje **Pronađi kontakte**. Lista odgovarajućih kontakata će se pojaviti.

Nakon što pronađete željeni kontakt, dodirnite polje kontakta da biste videli podatke o osobi.

#### **Unos teksta**

Možete da kucate tekst putem tastature na ekranu. Da otvorite tastaturu na ekranu, dodirnite polje za tekst. Da zatvorite tastaturu, dodirnite taster za povratak  $\sim$ .

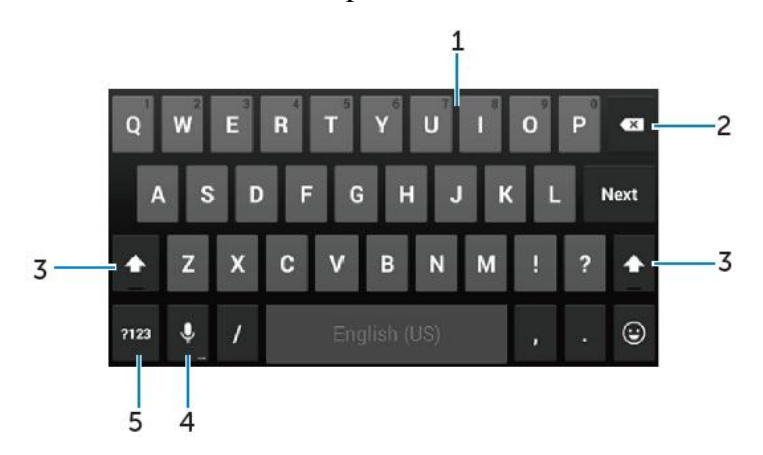

- 1. Dodirnite da kucate slova.
	- Dodirnite i zadržite dodir da kucate brojeve.
- 2. Dodirnite da izbrišete znak, simbol ili prostor levo od kursora.
	- Dodirnite i zadržite dodir da izbrišete tekst levo od kursora.
- 3. Dodirnite jedanput da prikažete verzal tastaturu za kucanje velikih slova.
	- Dodirnite dvaput da omogućite Caps Lock režim i dodirnite jedanput da se vratite na režim malih slova.
- 4. Dodirnite za korišćenje unosa glasa. Tablet unosi reči koje može da prepozna.

5. Dodirnite da prikažete tastere za kucanje brojeva i znakova interpunkcije.

**NAPOMENA:** Preporučljivo je da se govori blizu mikrofona i da se ova funkcija koristi u tihom okruženju kako bi se poboljšala preciznost prepoznavanja govora.

## **Upravljanje memorijom Vašeg tableta**

### **Provera prostora za memoriju**

Dodirnite → **Podešavanja** → **Memorija**. Korišćen, nekorišćen i ukupan prostor na internoj memoriji tableta i mikroSD kartica su prikazani.

**Brisanje podataka aplikacije i keš memorije**

- **1. Dodirnite** → **Podešavanja** → **Aplikacije** → **PREUZETO/POKRETANJE/SVE.**
- 2. Sa liste aplikacija dodirnite aplikaciju čiju međumemoriju ili podatke želite da uklonite.
- 3. Na ekranu za aplikacije, dodirnite **Obriši keš** ili **Obriši podatke.**

#### **Razvezivanje SD kartice**

- 1. Dodirnite → **Podešavanja** → **Memorija**
- 2. Oslobađanje SD kartice  $\rightarrow$  Potvrdi.
- **UPOZORENJE: Preporučljivo je da se razveže SD kartica pre nego što se ukloni. Uklanjanje SD kartice dok je još u funkciji može da prouzrokuje gubitak podataka ili greške na aplikaciji.**

**Brisanje svih podataka sa Vašeg tableta**

- **UPOZORENJE: Izvršenjem ovih koraka brišu se svi podaci, uključujući Vaše lične podatke i skinute aplikacije na Vašem tabletu. Proverite da ste napravili rezervnu kopiju svih potrebnih podataka pre nego što nastavite sa postupkom.**
- **1. Dodirnite** → **Podešavanja** → **Pravljenje rezervne kopije i vraćanje na početne**

**vrednosti** → **Vraćanje fabričkih podataka**

- 2. Dodirnite **Vraćanje fabričkih podataka.**
- 3. Pročitajte upozorenje i dodirnite **Vraćanje tableta na.**

## **Internet**

Možete da povežete Vaš tablet na Wi-Fi mreže da pristupite Internetu. Ako ste kupili LTE/HSPA+ model, možete takođe da se povežete na Internet korišćenjem različitih širokopojasnih standarda kao što su GPRS, EDGE, 3G, LTE, HSPA+ i drugi.

### **Povezivanje na Internet putem Wi-Fi**

- **NAPOMENA:** Opseg i kvalitet Wi-Fi signala zavisi od udaljenosti između tableta i bežičnog rutera, od broja povezanih uređaja, infrastrukture i od objekata kroz koje se signal prenosi.
	- 1. Dodirnite → **Podešavanja** → **Wi-Fi**
	- 2. Pokrenite **Wi-Fi** pomeranjem klizača na poziciju **DA**. Tablet skenira Wi-Fi mreže u području.
	- 3. Pritisnite na mrežu na koju želite da se povežete.
	- 4. Ukucajte šifru (Ako se povezujete na bezbednu mrežu) i pritisnite na **Poveži.**

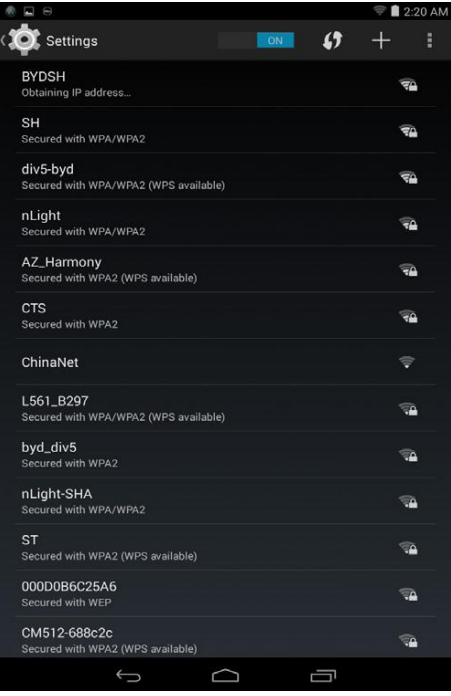

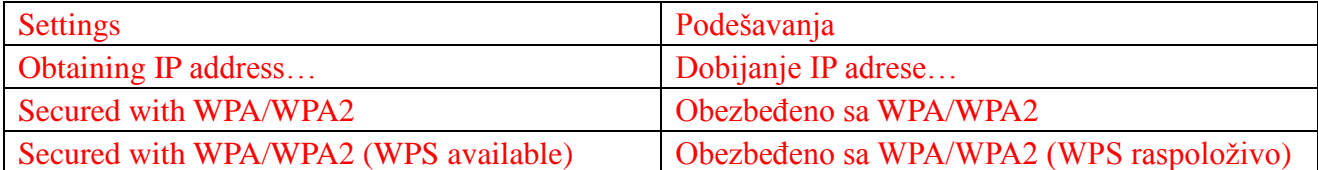

**NAPOMENA:** Da se povežete na bezbednu Wi-Fi mrežu, morate da ukucate bezbednosni kliuč.

Ako nemate bezbednosni ključ, kontaktirajte osobu koja je zadužena za Vašu Wi-Fi mrežu ili kontaktirajte proizvođača rutera.

**Z** NAPOMENA: Da započnete novu pretragu za raspoloživim Wi-Fi mrežama, dodirnite  $\rightarrow$  Skeniraj na Wi-Fi ekranu.

### **Povezivanje na Internet putem mobilnog širokopojasnog prenosa**

- 1. Dodirnite  $\overline{\mathbf{w}}$   $\rightarrow$  **Podešavanja**  $\rightarrow$  **Wi-Fi**, zatim dodirnite **Wi-Fi** da ga deaktivirate.
	- 2. Tablet automatski traga za signalom i povezuje se na mrežu. Kada je tablet povezan na mobilnu širokopojasnu mrežu, tip mreže pojaviće se na traci statusa.

**NAPOMENA:** Na modelima LTE/HSPA+, ako su obe Wi-Fi i mobilne širokopojasne mreže na raspolaganju, tablet daje prednost Wi-Fi konekciji.

### **Korišćenje režima rada u avionu**

Postavljanje tableta na režim rada u avionu onemogućava sve mobilne i Wi-Fi konekcije. Ova funkcija je korisna kada je bežična konekcija strogo zabranjena, kao na primer u avionu.

Da pokrenete avionski režim, dodirnite → **Podešavanja** → **Još** → **Režim rada u avionu.**

### **Pregledanje Interneta**

#### **Otvaranje pregledača**

Dodirnite → **Pregledač** da otvorite aplikaciju pretraživača.

#### **Korišćenje kontrolne palete pregledača**

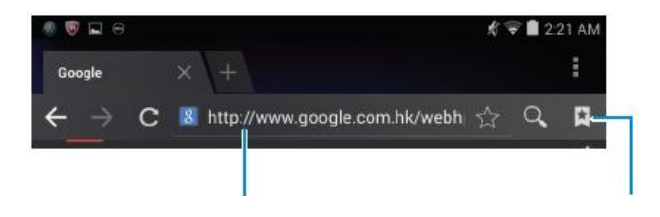

Unesite adresu web strane Pogledajte, uredite ili uklonite obeleživače

#### **Podešavanje Vaše početne strane**

1. Ne ekranu za pregledanje, dodirnite → **Podešavanja** → **Opšta** → **Podesi početnu** 

#### **stranicu** → **Drugo.**

2. Unesite adresu websajta koji želite da koristite kao početnu stranu i pritisnite da potvrdite.

#### **Pregledanje web strana**

Klizite svojim prstom horizontalno ili vertikalno po ekranu da pomerate i pregledate željene delove web strane.

Povećavajte ili umanjujte korišćenjem zumiranja pomoću dva prsta.

Dva puta pritisnite željeni deo web strane da se prebacite izmedju uveličanog i normalnog pregleda dela koji posmatrate.

## **Pošalji e-poštom**

Možete da kreirate POP3, IMAP i naloge za razmenu elektronske pošte sa web servisa elektronske pošte na Vašem tabletu.

#### **Otvaranje aplikacije za elektronsku poštu**

Dodirnite  $\overline{\mathbb{Q}}$   $\rightarrow$  Pošalji e-poštom  $\overline{\mathbb{Q}}$ .

#### **Podešavanje naloga za slanje e-pošte**

- 1. Na ekranu za slanje e-pošte, ukucajte adresu za slanje e- pošte i lozinku naloga za slanje e-pošte (istu kao na nalogu na Vašem kompjuteru).
- 2. Dodirnite **Sledeće** da se prikaže ekran sa funkcijama naloga kako biste konfigurisali mogućnosti Vašeg slanja e-pošte.
- 3. Nakon konfigurisanja mogućnosti naloga, dodirnite **Sledeće** kako biste pristupili Vašoj pošti.

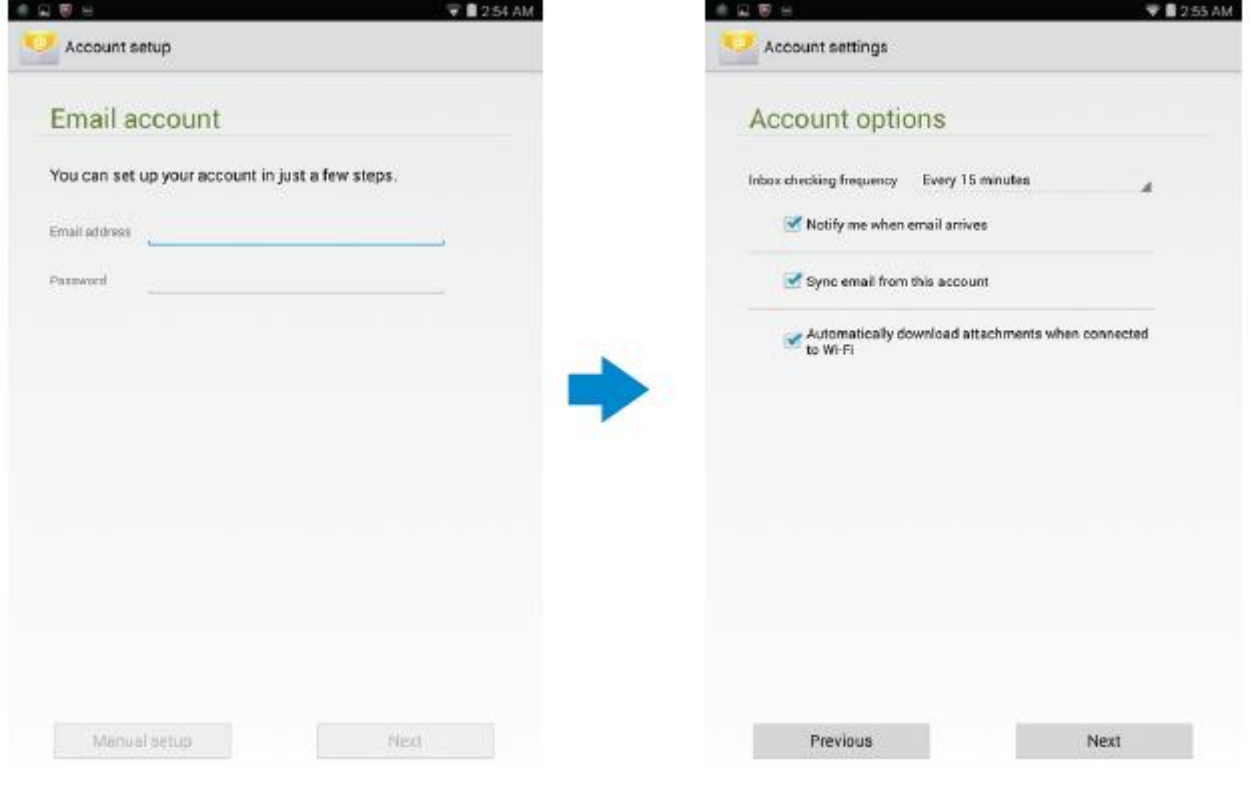

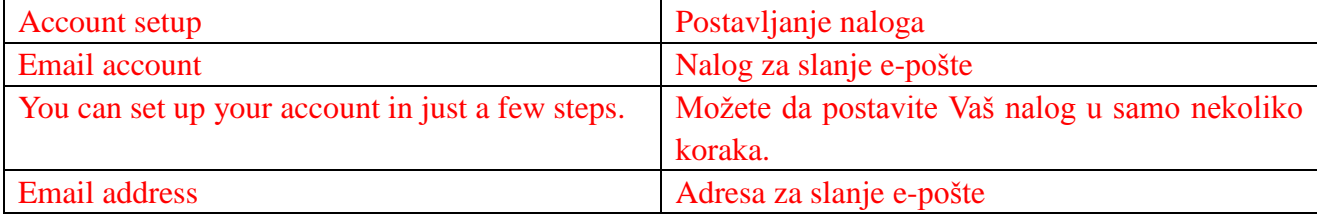

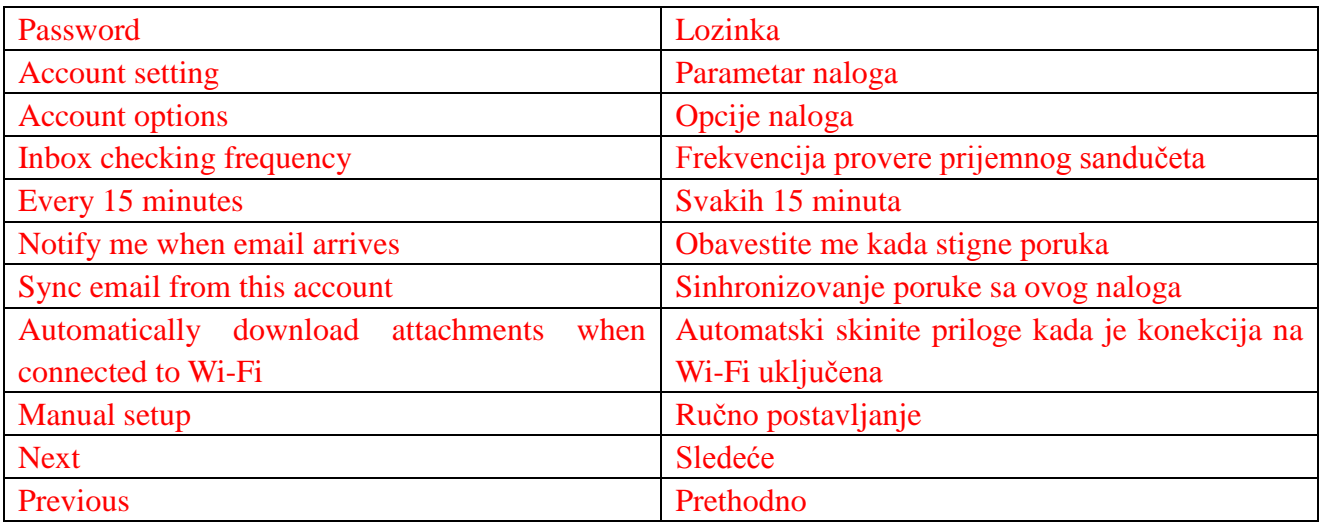

#### **Dodavanje drugih naloga za slanje e-pošte**

Ne ekranu za slanje e-pošte, dodirnite → **Podešavanja**→ **DODAJ NALOG** kako biste

postavili dodatni nalog za slanje e-pošte.

#### **Uklanjanje naloga za slanje e-pošte sa Vašeg tableta**

1. Na ekranu za nalog za slanje e-pošte, dodirnite → **Podešavanja** i zatim izaberite nalog koji

želite da uklonite.

#### 2. Dodirnite **Ukloni nalog** i pritisnite **Potvrdi**.

#### **Pravljenje i slanje poruka**

- 1. Dodirnite  $\overline{\mathbb{R}}$   $\rightarrow$  **Pošalji e-poštom.**
- 2. Izaberite nalog za elektronsku poštu koji koristite, ako imate više od jednog naloga na tabletu.
- 3. DODIRNITE  $\leq$  da napravite novu poruku..

4. Ukucajte adresu primaoca poruke u **Za** polje. Ako šaljete poštu za više primalaca, odvojite njihove elektronske adrese zarezom.

- 5. Ukucajte predmet u polje **Predmet.**
- 6. Napišite sadržaj Vaše elektronske poruke.
- 7. Dodirnite  $\geq$  da ih pošaljete.

## **Podešavanje Vašeg tableta**

Možete da konfigurišete podešavaja kao što su prikaz, zvuk, mreža, bezbednost i drugo, putem korišćenja ekrana **Podešavanja.**

#### **Podešavanja prikaza**

Dodirnite → **Podešavanja** → **Prikaz** i zatim odaberite željeni predmet pod podešavanjima

za **Prikaz**.

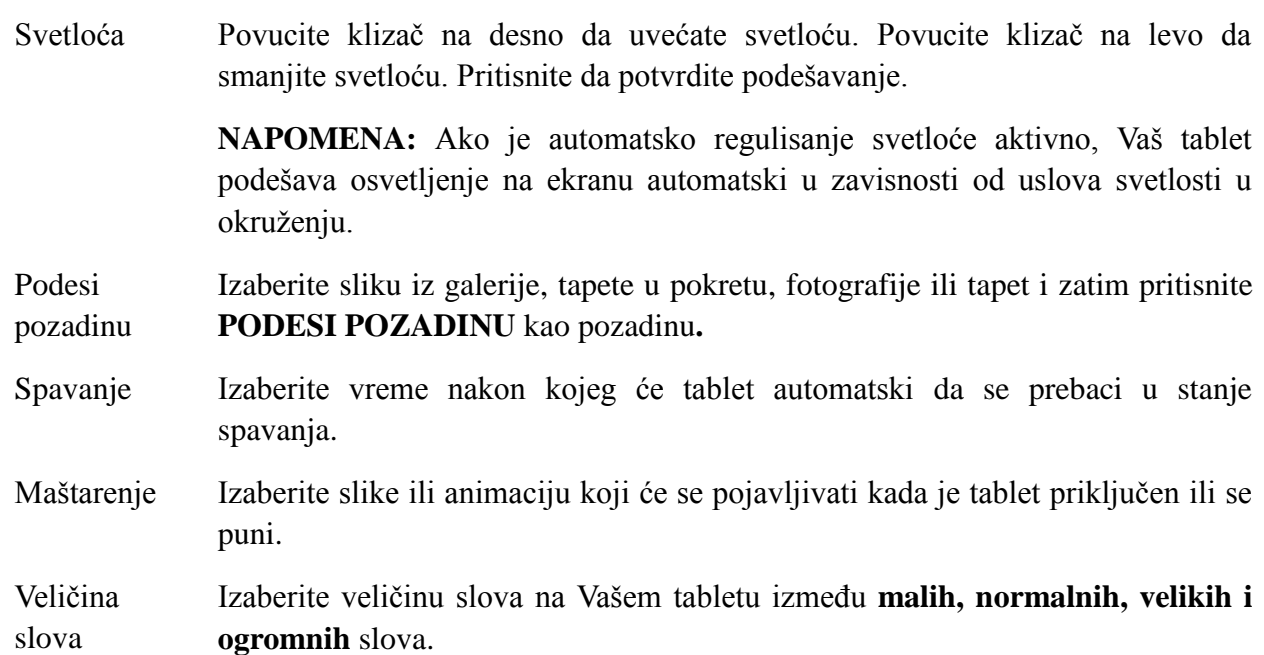

### **Podešavanja zvuka**

Da promenite zvuk i podešavanja za ton zvonjenja:

Dodirnite **→ Podešavanja -> Zvuk** i zatim odaberite željeni predmet pod podešavanjima za

#### **Zvuk.**

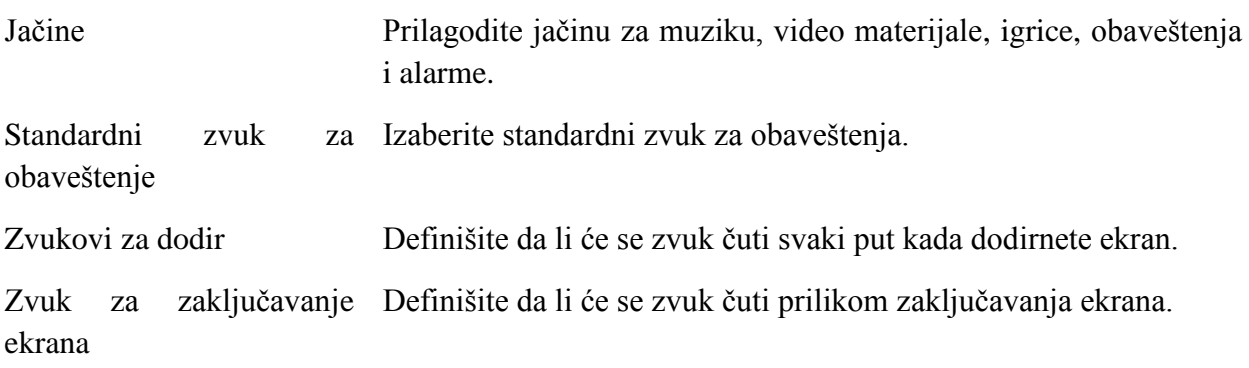

### **Datum, vreme i vremenska zona**

Vaš tablet automatski koristi podatke mreže o datumu, vremenu i definisanoj vremenskoj zoni.

Da ručno podešavate datum, vreme i vremensku zonu:

1. Dodirnite → **Podešavanja**→ **Datum i vreme** i onemogućite automatski datum, vreme i vremensku zonu.

2. Konfigurišite funkcije kao što su datum, vreme, vremenska zona, format vremena i format

#### datuma.

## **Zaštita Vašeg tableta**

Možete da zaštitite Vaš tablet od nedozvoljenog korišćenja podešavanjem obrasca, PIN-om, lozinkom ili zaključavanjem putem lica. Nakon konfigurisanja bilo koje od ovih zaštitnih metoda, Vaš tablet tražiće odgovarajuće informacije za otključavanje pre nego što možete da ga koristite.

## **Šablon za otključavanje ekrana**

Za ovu metodu zaštite potrebno je da kreirate šablon koji ćete morati da nacrtate svaki put prilikom otključavanja tableta.

Ako pet puta za redom pogrešni šabloni budu nacrtani, tablet će iznuditi kašnjenje u trajanju od 30 sekundi pre nego što probate ponovo.

## **Kreiranje šablona za otključavanje ekrana**

- 1. Dodirnite → **Podešavanja**→ **Bezbednost**→ **Zaključavanje ekrana**→ **Lozinka.**
- 2. Povucite Vaš prst da nacrtate šablon za otključavanje tako što ćete povezati najmanje četiri tačke u vertikalnom, horizontalnom i/ili dijagonalnom pravcu. Povucite prst sa ekrana kada šablon bude nacrtan.

Tablet će zapisati šablon ako je pravilno nacrtan.

- 3.Dodirnite **Nastavi**.
- 4. Nacrtajte šablon ponovo i pritisnite **Potvrdi**.

## **Isključivanje ili menjanje šablona za otključavanje ekrana**

- 1. Dodirnite → **Podešavanja**→ **Bezbednost**→ **Zaključavanje ekrana**→ **Lozinka.**
- 2. Nacrtajte Vaš važeći šablon.
- 3. Izaberite opciju **Ništa** da isključite opciju za bezbednost otključavanja ekrana ili izaberite opciju Šablon da nacrtate novi šablon za otključavanje.

## **PIN**

Ova bezbedonosna metoda zahteva da ukucate PIN koji morate da unosite svaki put da biste otključali Vaš tablet.

Ako se netačan PIN za otključavanje unese pet puta za redom, tablet će iznuditi odlaganje od 30 sekundi pre nego što ponovo budete mogli da pokušate.

## **Kreiranje PIN-a**

- 1. Dodirnite → **Podešavanja**→ **Bezbednost**→ **Zaključavanje ekrana**→ **PIN.**
- 2. Na strani **Izaberite svoj PIN**, ukucajte PIN u polje za tekst.

**NAPOMENA:** Vaš PIN mora da ima najmanje 4 znakova.

- 3. Dodirnite **Nastavi** da nastavite.
- 4. Ukucajte PIN ponovo da potvrdite.
- 5. Dodirnite **DA POTVRDITE**.

## **Isključivanje ili izmena PIN-a**

- 1. Dodirnite → **Podešavanja**→ **Bezbednost**→ **Zaključavanje ekrana**→ **PIN.**
- 2. Ukucajte Vaš postojeći PIN.
- 3. Izaberite **Ništa** da onemogućite PIN ili izaberite **PIN** da promenite PIN.

## **Lozinka**

Ova bezbedonosna metoda zahteva da unesete lozinku koju ćete morati da unesete svaki put da biste otključali tablet.

Ako se netačna lozinka unese pet puta za redom, tablet će iznuditi kašnjenje od 30 sekundi pre nego što ćete moći ponovo da pokušate.

## **Kreiranje lozinke**

- 1. Dodirnite →**Podešavanja**→ **Bezbednost**→ **Zaključavanje ekrana**→ **Lozinka.**
- 2. Na strani Odaberite lozinku, ukucajte lozinku u polje za tekst.

**NAPOMENA:** Vaša lozinka mora da ima najmanje 4 znaka i mora da sadrži alfabet/slovo.

- 3. Dodirnite Nastavi da nastavite.
- 4. Ukucajte šifru ponovo da potvrdite.
- 5. Dodirnite **DA POTVRDITE**.

## **Isključivanje ili promena lozinke**

- 1. Dodirnite → **Podešavanja**→ **Bezbednost**→ **Zaključavanje ekrana**→ **Lozinka.**
- 2. Ukucajte lozinku koju ste aktivirali.
- 3. Izaberite **Ništa** da isključite lozinku ili izaberite lozinku za promenu lozinke.

## **Zaštita Vaše SIM kartice putem SIM šifre za zaključavanje (samo**

## **LTE/HSPA+ modeli)**

Možete da zaštitite Vašu SIM karticu od neovlašćenog korišćenja putem PIN-a. Nakon što se osposobi PIN za zaključavanje Vašeg SIM-a, biće neophodno da unesete PIN svaki put kada uključite tablet da biste otključali Vaš SIM.

**UPOZORENJE: SIM kartica će biti trajno zaključana ako unesete pogrešan PIN tri puta za redom. Morate da unesete Lični ključ za deblokiranje (PUK) da biste** 

#### **otključali SIM karticu. Kontaktirajte Vašeg davaoca usluga da dobijete PUK.**

## **Aplikacije**

### **Kamera**

Vaš tablet ima kameru sa funkcijom automatskog fokusiranja koja Vam omogućava da pravite i delite slike i video materijale visokog kvaliteta.

#### **Korišćenje aplikacije za kameru**

Dodirnite  $\bigoplus$   $\rightarrow$  **Kamera** da otvorite aplikaciju.

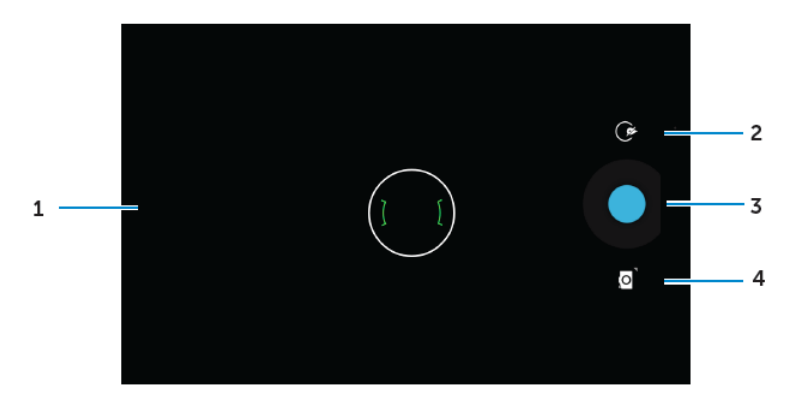

- 1. Ekran za prikaz.
- 2. Dodirnite da otvorite ili zatvorite opcije podešavanja kamere.

Dodirnite  $\left[\begin{array}{ccc} \bullet & \bullet \\ \bullet & \bullet \end{array}\right]$  ili  $\left[\begin{array}{ccc} \bullet & \bullet \\ \bullet & \bullet \end{array}\right]$  da se prebacite između prednje i zadnje kamere.

- 3. Pritisnite da napravite sliku ili da snimite video kada je kamera u video režimu.
- 4. Pritisnite da se prebacujete između režima kamere za pravljenje slika i režima videa za snimanje video materijala.

## **Kopiranje fajlova na tablet i sa tableta**

Možete da prenosite fajlove između Vašeg tableta i kompjutera korišćenjem interne memorije tableta ili opcione mikroSD kartice. Za prenos fajlova, povežite tablet na Vaš kompjuter uz pomoć mikro-USB kabla.

#### **Podešavanje SD kartice ili memorija internog uređaja kao USB disk**

- 1. Povežite tablet na kompjuter putem konektovanja mikro-USB kraja na tablet i većeg dela na Vaš kompjuter.
- 2. USB ikonica za obaveštavanje  $\mathbb{R}$  pojaviće se u oblasti za obaveštavanje na statusnoj traci kada Vaš tablet bude povezan na kompjuter.
- 3. Izaberite **medijski uređaj** ako želite da prenosite fajlove između Vašeg kompjutera i tableta.

4.Otvorite Moj kompjuter na Vašem kompjuteru da pronađete prenosivi disk, koji predstavlja

SD karticu instaliranu na Vašem tabletu i internu memoriju uređaja.

5. Kopirajte željene fajlove kao što su muzika ili slike sa Vašeg tableta na kompjuter ili obrnuto.

**NAPOMENA:** Gore pomenuti koraci primenljivi su za Microsoft Windows.

#### **Bluetooth**

Bluetooth je tehnologija za bežičnu komunikaciju uređaja u određenom radijusu koja omogućava Vašem uređaju da se poveže na druge Bluetooth uređaje kao što su slušalice, kompjuteri, drugi mobilni uređaji i tako dalje.

Uključivanje Bluetooth-a omogućava Vašem tabletu da pronađe Bluetooth uređaje u blizini i da se automatski poveže na uređaje koji su već upareni.

#### **Kada je Bluetooth uključen, možete takođe da podesite sledeće statuse:**

- Vidljivo: Ostali Bluetooth uređaji mogu da pronađu Vaš tablet.
- Nevidljivo: Ostali Bluetooth uređaji ne mogu da otkriju Vaš tablet. Ipak, uređaji koji su već upareni mogu da se povežu na Vaš tablet.

#### **Uključivanje Bluetootha i podešavanje da tablet može da bude otkriven**

- 1. Dodirnite  $\boxed{\overset{\circ}{\mathfrak{m}}}$   $\rightarrow$  **Podešavanja**  $\rightarrow$  **Bluetooth.**
- 2. Dodirnite **UKLJUČENO** da uključite Bluetooth.
- 3. Dodirnite **Vidljivo za sve obližnje Bluetooth uređaje** da omogućite da tablet mogu da vide drugi Bluetooth uređaji.

#### **Uparivanje i povezivanje na Bluetooth uređaj**

- 1. Uključite Bluetooth.
- 2. Na listi **UREĐAJI NA RASPOLAGANJU** dodirnite uređaj na koji želite da se povežete.

**NAPOMENA:** Za ponovnu pretragu uređaja, pritisnite na **PRETRAGA UREĐAJA**.

- 3. Da pokrenete povezivanje na uređaj, dodirnite ime uređaja.
- 4. Kada je uparivanje uspešno obavljeno, na upareni uređaj možete se automatski povezati. Ako je više od dva uređaja upareno, pritisnite na jedan od njih da bi bio povezan.

#### **Diskonektovanje Bluetooth konekcije**

Na strani za Bluetooth konekciju, dodirnite → **Diskonektujte vezu** da prekinete Bluetooth konekciju.

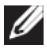

**NAPOMENA:** Ako diskonektujete Bluetooth konekciju sa slušalicama ili putem tastature, iskačući ekran će Vas upozoriti. Pritisnite da potvrdite diskonektovanje Bluetooth konekcije.

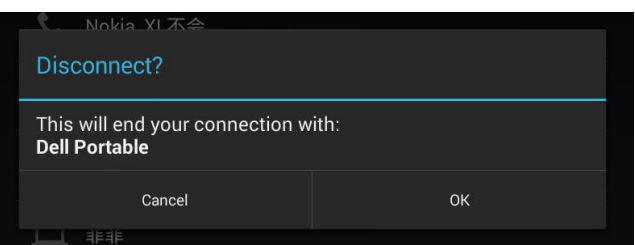

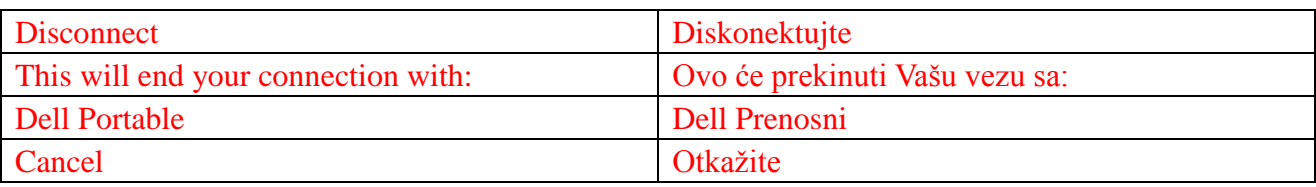

#### **Opozovi uparivanje**

Na strani za Bluetooth konekciju, dodirnite → **Opozovi uparivanje** da obrišete sve uparene podatke sa tim uređajem.

### **Galerija**

Da pregledate i upravljate slikama i video materijalom koji se nalazi na Vašem tabletu, dodirnite

→ **Galerija** .

#### **Deljenje ili brisanje albuma**

Sve slike i video materijali su grupisani u odvojene albume prema datumima, izvorima ili direktorijumu u kojima se čuvaju. Na primer, slike koje su napravljene uz pomoć kamere tableta biće grupisane pod imenom **kamera**, a preuzete fotografije biće upisane po grupom **Preuzeto.**

- 1. Dodirnite i zadržite dodir na albumu dok se ne pojave opcije.
- 2. Dodirnite i zadržite dodir na više albuma ako želite da izvršite istu radnju za ove albume.
	- Da podelite odabrane albume putem Bluetooth-a, Google+, Email-a, Pikasa i slično, dodirnite  $\leq$ 
		- Da izbrišete albume, dodirnite  $\mathbf{\hat{\mathsf{t}}}$ .

#### **Pretraga slika i video materijala**

- 1. Dodirnite album da prikažete umanjene verzije svih slika i video materijala u direktorijumu.
- 2. Da pregledate slike ili video materijal, prelazite kroz umanjenu veziju slika dok ne pronađete željenu sliku.
- 3. Da izaberete umanjenu sliku, dodirnite i zadržite dodir dok se ne pojave opcije.
- 4. Dodirnite i zadržite dodir na više umanjenih slika po potrebi.
	- Da podelite odabrane slike ili video material putem Bluetooth-a, Google+, Pošalji e-poštom,

Picasa, dodirnite  $\leq$ .

- Da izbrišete odabrane slike ili video materijale, dodirnite  $\mathbf{I} \rightarrow \mathbf{I}$ zbriši.
- Da postavite sliku na početnu stranu, dodirnite i zadržite pritisak na slici dok se ne pojave opcije i zatim izaberite → Postavljanje slike kao → Pozadina.
- Da postavite sliku kao fotografiju kontakta, pritisnite i zadržite pritisak na slici dok se ne pojave opcije i zatim pritisnite  $\|\cdot\|$   $\rightarrow$  Postavljanje slike kao  $\rightarrow$  Fotografija kontakta.

#### **Prikazivanje cele slike**

Pritisnite željenu sliku da prikažete sliku na celom ekranu.

- Klizite levo ili desno da gledate prethodnu ili narednu sliku.
- Da otvorite komande za gledanje slike, pritisnite bilo koji deo na slici.

#### **Kalendar**

Koristite kalendar da zakažete ili planirate Vaše događaje, susrete i sastanke.

#### **Otvaranje kalendara**

Dodirnite  $\bigoplus$   $\rightarrow$  **Kalendar** da otvorite aplikaciju.

#### **Dodavanje novog događaja**

- 1. Na ekranu za **Kalendar**, dodirnite da otvorite ekran sa detaljima o novom događaju.
- 2. Ukucajte ime događaja, mesto, opis i definišite opcije kao što su vremenski period, ponavljanje, podsetnici i slično.
- 3. Dodirnite **GOTOVO** da sačuvate događaj.

#### **Sat**

Koristite sat da postavite alarme, odbrojavanje, štopericu i drugo.

#### **Otvaranje sata**

Dodirnite  $\overline{\mathbb{D}}$   $\rightarrow$  **Sat.** 

#### **Postavljanje alarma**

- 1. Na osnovnom ekranu za sat, dodirnite  $\circled{c}$  da pristupite osnovnom ekranu za alarm.
- 2. Na ekranu za alarm, dodirnite  $\Box$  da dodate alarm.
- 3. Dodirnite IZVRŠENO.

4. Dodirnite → Podešavanja da definišete parametre kao što su jačina alarma, dužina odlaganja alarma i slično.

## **Rešavanje problema**

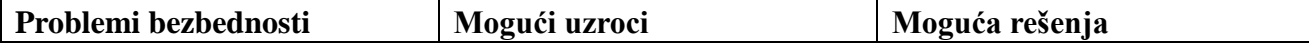

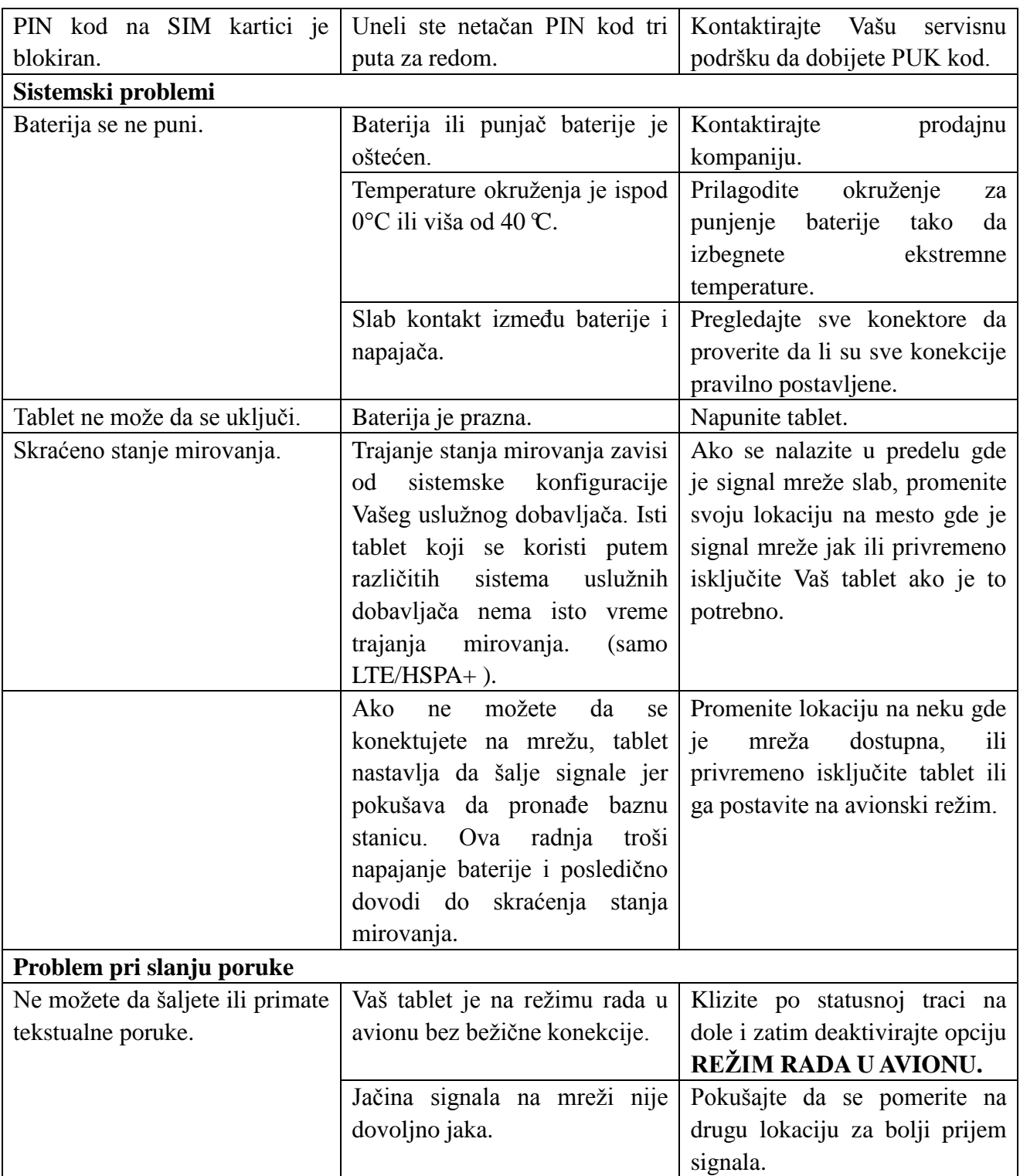

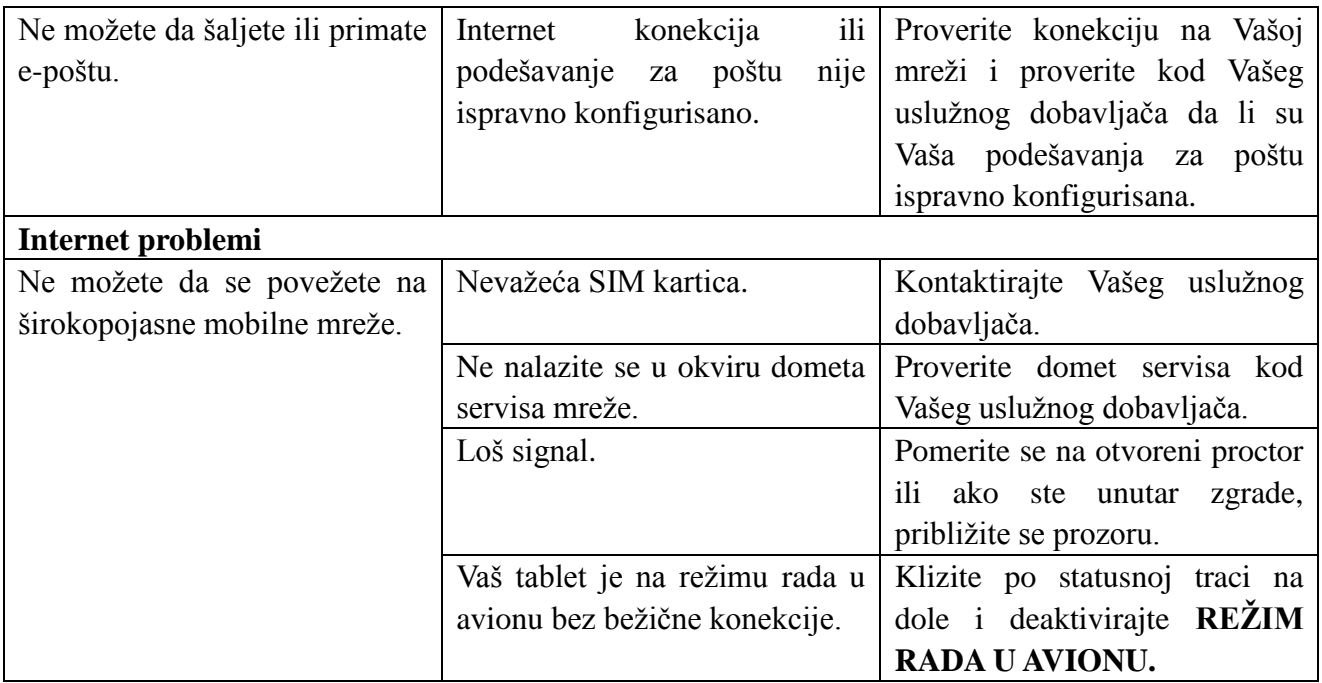

# **Specifikacije**

Mesto 7

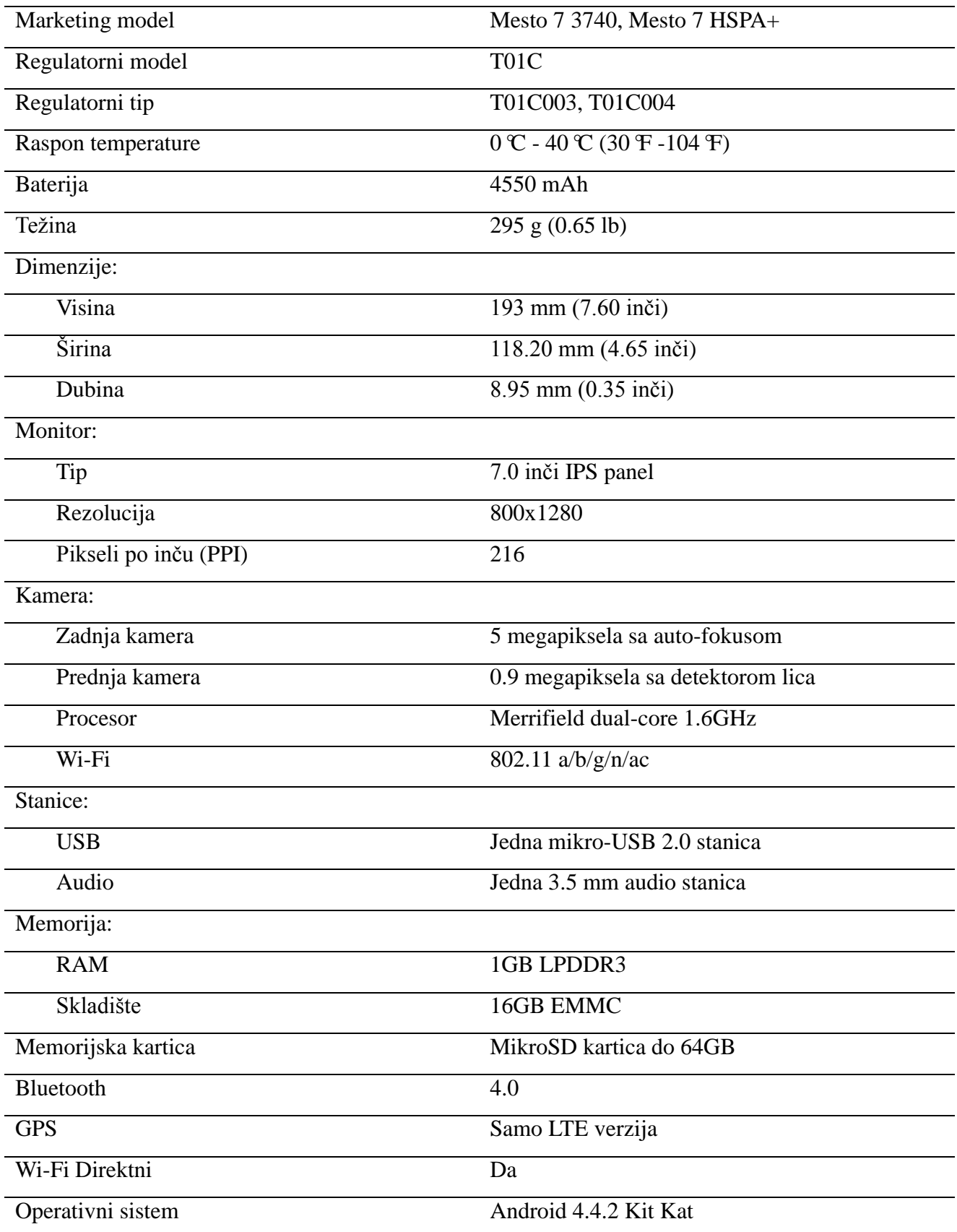

Mesto 8

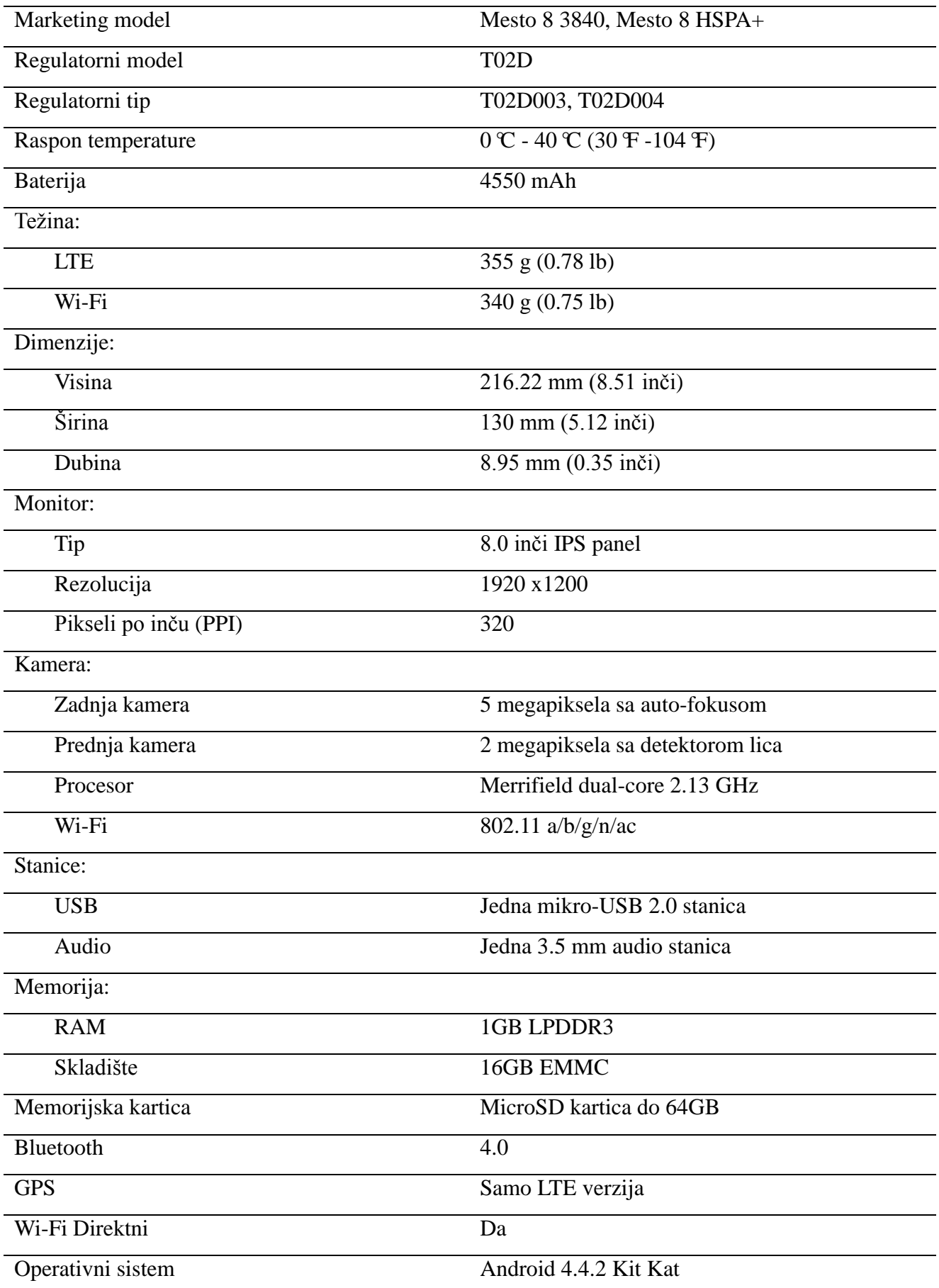